**IRI** Ī

IBM Cúram Social Program Management

# Cúram Universal Access 配置手冊

6.0.5 版

**IRI** Ī

IBM Cúram Social Program Management

# Cúram Universal Access 配置手冊

6.0.5 版

#### 請注意

使用這個資訊和其支援的產品之前,請參閱第 [43](#page-52-0) 頁的『注意事項』中的資訊。

#### 修訂時間: 2013 年五月

除非新版中另有指示,否則本版適用於 IBM Cúram Social Program Management 6.0.5 版及所有後續的版本。

Licensed Materials - Property of IBM.

#### **© Copyright IBM Corporation 2012, 2013.**

© Cúram Software Limited. 2011. All rights reserved.

# 目録

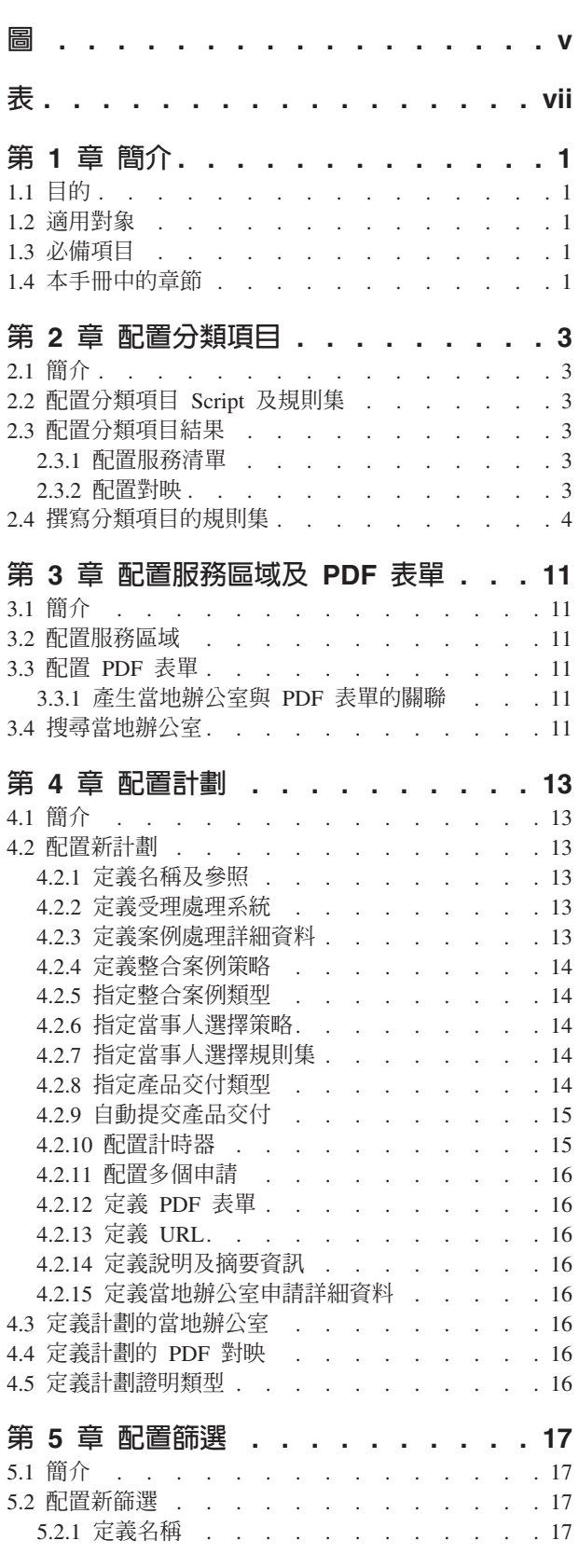

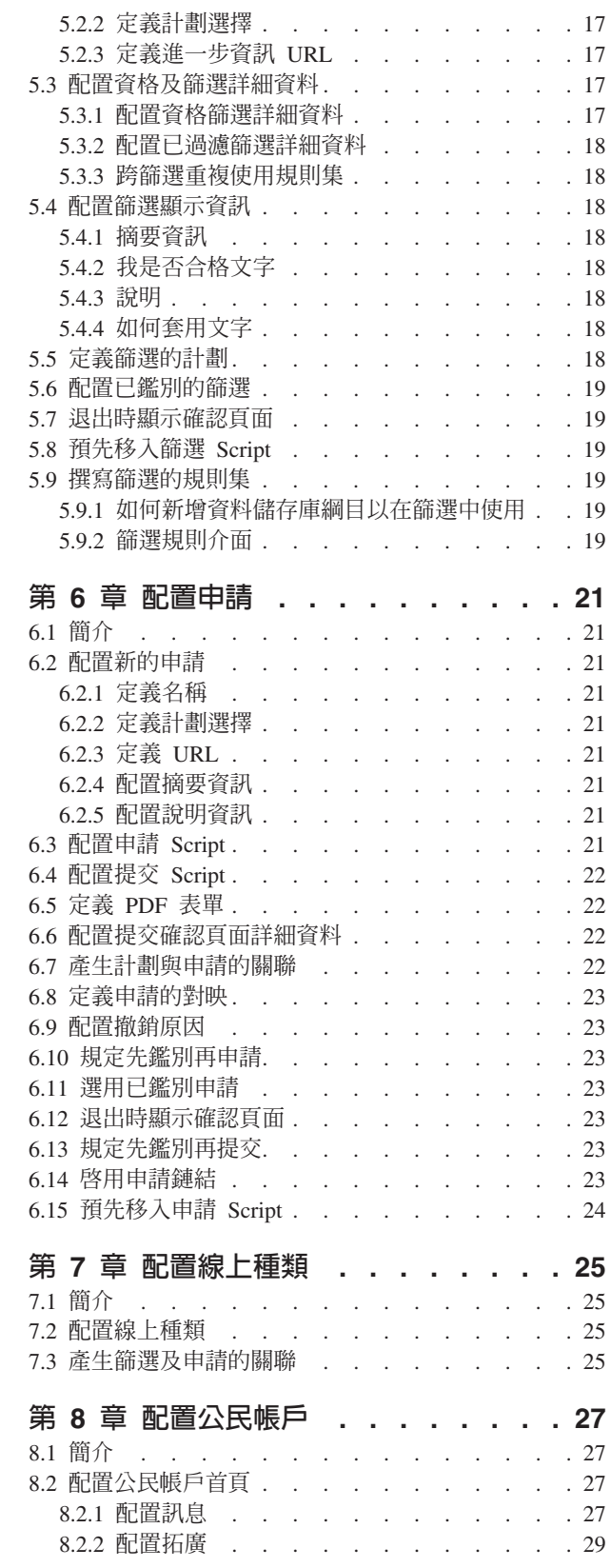

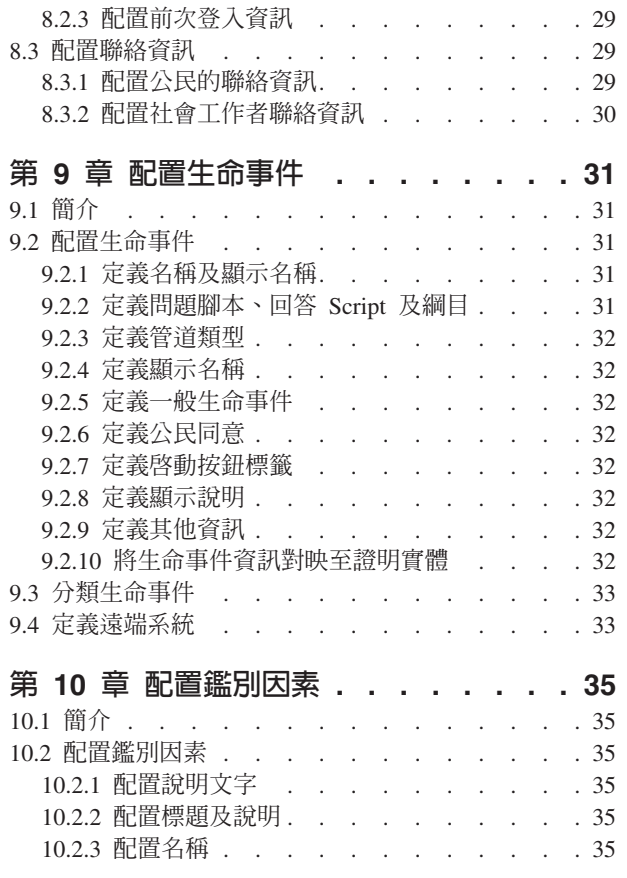

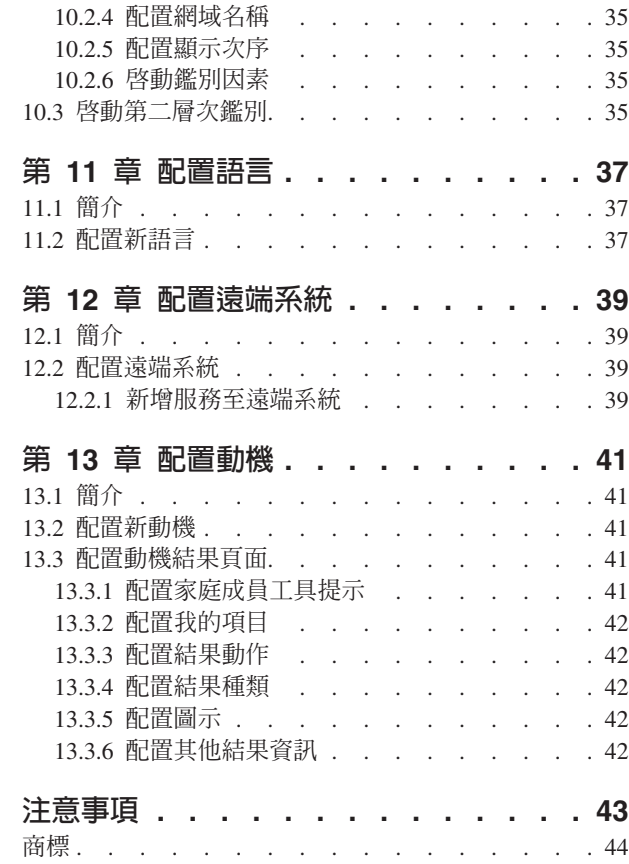

<span id="page-6-0"></span> $\Xi$ 

<span id="page-8-0"></span>表

# <span id="page-10-0"></span>第 1 章 簡介

## 1.1 目的

本手冊旨在說明可供 IBM Cúram Universal Access (UA) 使用的配置選項。

#### **1.2 適用對象**

本手冊適用於負責配置 UA 的管理者。前題是管理者在管理 Cúram 系統時,使用過代碼表格、應用程式內容 及系統安全。

## 1.3 必備項目

Cúram Universal Access Guide 是必讀項目。

## 1.4 本手冊中的章節

下列清單說明本手冊內的章節:

#### 配置分類項目

本章節說明分類項目 Script、分類項目規則集及分類項目結果頁面的配置選項。

#### 配置服務區域及 PDF 表單

本章節說明如何配置服務區域,然後該服務區域可與允許公民識別傳送申請目的地的當地辦公室相關 聯。同時還包括公民可用來申請計劃的表單。

#### 配置計劃

本章節說明如何配置在申請及篩選內可申請的計劃。針對在申請計劃及關聯證明表格期間所擷取的資 料之間的對映,這包括可在其中申請計劃的辦公室。

#### 配置篩選

本章節說明如何配置篩選。這包括在特定篩選內,可篩選的計劃。

#### 配置申請

本章節說明如何配置申請。這包括在特定申請內,可申請的計劃。

#### 配置線上種類

本章節說明如何配置線上種類。這包括產生申請及篩選與特定種類的關聯。

#### 配置公民帳戶

本章節說明公民帳戶的配置選項。這包括公民帳戶首頁的可配置元素以及聯絡資訊標籤。

#### 配置生命事件

本章節說明如何配置生命事件。這包括建立種類以及產生生命事件與種類的關聯。

#### 配置多因素鑑別

本章節說明如何配置可用來鑑別 UA 使用者的因素。

#### 配置語言

本章節說明如何配置 UA 可用的語言。

#### 配置遠端系統

本章節說明如何配置遠端系統。然後,可以針對計劃或生命事件指定遠端系統,並在申請計劃或提交 生命事件時,指出將處理公民或社會工作者所提交資料的外部系統。

#### 配置動機

本章節說明如何配置動機。這包括配置在執行動機之後所顯示的結果頁面。

# <span id="page-12-0"></span>第 2 章 配置分類項目

#### 2.1 簡介

本章節旨在說明可供分類項目使用的配置選項。必須定義分類項目問題腳本及規則集,才能產生分類項目結 果。分類項目結果會根據分類項目 Script 中所提供的回答,顯示符合當事人需求的服務。可以配置要在結果頁 面上預先選取的服務數目。服務的提供者會顯示在「Google 地圖」上。顯示的地圖由本章節中概述的一些設定 進行控管。

#### 2.2 配置分類項目 Script 及規則集

分類項目使用 IEG (Intelligent Evidence Gathering) Script 與 CER (Cúram Eligibility Rule Set) 規則集的結合 來衍生分類項目結果。IEG Script 可在「Cúram 管理應用程式」的 IEG 區段中定義。 curam.citizenworkspace.triage.script.id 及 curam.citizenworkspace.triage.datastore.schema 系統內容用來指定 UA 的 分類項目 Script 及關聯的資料儲存庫綱目。curam.citizenworkspace.triage.ruleset.name 系統內容用來指定在 UA 中執行分類項目時,所要執行的 CER 規則集。如需撰寫分類項目規則集的相關資訊,請參閱第4頁的2.4. 『撰 寫分類項目的規則集』。

## 2.3 配置分類項目結果

本節概述可供分類項目結果頁面使用的配置選項。下列各節詳細說明分類項目配置。

#### 2.3.1 配置服務清單

初次開啓結果頁面時,可能會預先選取一些服務,且地圖上會顯示預先選取服務的提供者位置。預先選取一些 服務可防止數以百計的提供者可能會顯示在地圖上,而造成公民的困擾。提供的 curam.citizenworkspace.triage.num.services.selected 系統內容可指定預先選取的服務數目,例如,如果預先配置的 數目設為 10,且傳回超過 10 個服務,則會預先選取前 10 個服務;如果預先配置的數目設為 10,且傳回 10 個或以下的服務,則會預先選取所有服務。這個內容的預設值是 10。

#### 2.3.2 配置對映

系統會提供一些配置選項,指定在首次開啓分類項目結果頁面時,要如何顯示對映。這些包括中心點、縮放比 例及地理編碼偏移。

#### 2.3.2.1 中心點

為了讓地圖顯示機構位置特定的提供者,會提供系統內容,讓地圖可在開啓時顯示特定區域。提供兩個系統內 容: curam.citizenworkspace.triage.map.default.center.latitude 及 curam.citizenworkspace.triage.map.default.center.longitude,指定地圖開啓時的中心點。

## 2.3.2.2 縮放比例

可使用系統內容 curam.citizenworkspace.triage.map.default.zoom.level 來配置「Google 地圖」顯示畫面的起始縮 放比例。縮放比例介於 0(最低縮放比例,使用該縮放比例,整個世界會顯示在一張地圖上)至 21+(顯示個 別建築)之間。這個內容的預設値是 12。

地圖的縮放比例也會影響顯示的圖示是否有用,亦即,當整個國家顯示在一張地圖上時,顯示圖示並無法協助 公民找到其附近的適當提供者。提供的系統內容 curam.citizenworkspace.triage.map.min.zoom.level.display.pins 指 定不再顯示圖示的縮放比例。這可設為 0 到 +21 之間的值。例如,如果設為 0(世界視圖),則在所有縮放 <span id="page-13-0"></span>比例中都會顯示圖示。如果未設定,則會一律顯示圖示。此設定的預設値是 8。如果公民縮放到不再允許顯示 圖示的比例,則會向公民顯示一則訊息,通知他們必須放大才能看到圖示。提供的 curam.citizenworkspace.triage.map.show.message.min.zoom.passed 系統內容指定是否顯示此訊息,亦即,其與 curam.citizenworkspace.triage.map.min.zoom.level.display.pins 一起使用。這個內容的預設值為「是」。

#### 2.3.2.3 地理編碼偏移

公民也可以搜尋特定區域中的提供者,例如,如果公民指定 'Springfield', 則地圖上會顯示 Springfield 區域中 所列服務的所有提供者。可定義其他區域,稱爲地理編碼偏移,其指定應該傳回地圖上範圍內提供者的北/南/ 東/西界限,亦即,不會顯示其位置在此界限之外的任何提供者。在上述範例中,可能有許多位置稱為 'Springfield',因此,地理編碼偏移可用來指定應該顯示給公民的地圖區域。地理編碼偏移可在「UA 管理應用程式」 的「分類項目」區段中定義。管理者可導覽地圖,以縮放及選取偏移區域。

## 2.3.2.4 快取提供者資訊

快取提供者資訊,以提高績效。系統提供了一些與快取提供者資訊相關的配置設定。快取是已配置地理編碼偏 移區域在記憶體內呈現的方式,分段成 2-d 陣列。系統內容 curam.citizenworkspace.num.provider.cache.rows 及 curam.citizenworkspace.num.provider.cache.cols 決定陣列所包含的列數及直欄數。

系統內容 curam.citizenworkspace.triage.expire.provider.cache 用來判定當事人提供者快取是否已過期。建議一律 將這個內容設為「是」,以讓顯示的提供者資訊符合針對該提供者儲存在資料庫上的內容。將這個內容設為 「否」可能導致提供者資料與所對映的提供者不同步。系統內容 curam.citizenworkspace.triage.provider.cache.lifespan 與 curam.citizenworkspace.triage.expire.provider.cache 內容一起使用。這是用來指定提供者快取將存在的期間(分 鐘)。針對此期間移入快取之後,會自動將它重新載入,以確保它與資料庫上的資料一致。此內容的預設值是 1440 分鐘 (60 [分鐘]\* 24 [小時]) 。

## 2.3.2.5 定義 Google 地圖授權碼

需要「Google 地圖」的授權,才能顯示分類項目地圖。系統內容 curam.citizenworkspace.google.map.license.key 用來儲存授權碼。您可在 http://code.google.com/apis/maps/signup.html 上取得免費授權碼。

在啓動分類項目地圖之前,會先顯示安全限制模式,因為顯示的內容是混合內容,亦即,安全的 (Cúram) 資訊 及不安全的資訊(「Google 地圖」),這會導致向使用者顯示警告。若要避免發生此狀況,則需要「Google 地 圖」尊榮級帳戶, 且此帳戶必須開啓 啟 THTTPS。提供了兩個系統內容來儲存此資訊。 curam.citizenworkspace.enable.https.google.map 用來指定正在使用 HTTPS。curam.citizenworkspace.google.client.id 用來儲存「Google 地圖」用戶端 ID(與地圖授權碼相反,其儲存在用於標準 HTTP 地圖的 curam.citizenworkspace.google.map.license.key  $\uparrow$ )  $\circ$ 

## 2.3.2.6 預先移入分類項目 Script

從公民帳戶內執行分類項目時,可預先移入對執行分類項目之公民的已知相關資訊。提供的系統內容 curam.citizenaccount.prepopulate.triage 指定是否預先移入 IEG Script。這個內容的預設值是 true,這表示已知的 公民相關資訊會預先移入 Script。

## 2.4 撰寫分類項目的規則集

所有分類項目規則集都需要使用分類項目介面,才能在 UA 內執行。介面的詳細說明如下:

```
<?xml version="1.0" encoding="UTF-8"?>
< 1 - -Copyright 2010-2011 Curam Software Ltd.
 All rights reserved. This software is the confidential and proprietary
  information of Curam Software, Ltd. ("Confidential
  Information"). You shall not disclose such Confidential
 Information and shall use it only in accordance with
 the terms of the license agreement you entered into
```

```
with Curam Software.
-->
<RuleSet
 xmlns:xsi="http://www.w3.org/2001/XMLSchema-instance"
 xsi:noNamespaceSchemaLocation=
  "http://www.curamsoftware.com/CreoleRulesSchema.xsd"
 name="TriageInterfaceRuleSet">
  <!-- 此類別必須由「公民入口網站」篩選結果處理所呼叫的
  所有規則集延伸。-->
 <Class name="AbstractTriageResult" abstract="true">
   <Attribute name="alertMessage">
     <type>
       <javaclass name="List">
         <ruleclass name="AbstractAlertMessage"/>
       </javaclass>
     </type>
     <derivation>
       <abstract/>
     </derivation>
   </Attribute>
   <Attribute name="services">
     <type>
       <javaclass name="List">
         <ruleclass name="AbstractService"/>
       </javaclass>
     </type>
     <derivation>
       <abstract/>
     </derivation>
   </Attribute>
   <Attribute name="programs">
     <type>
       <javaclass name="List">
         <ruleclass name="AbstractProgram"/>
       </javaclass>
     </type>
     <derivation>
       <abstract/>
     </derivation>
   </Attribute>
    <Attribute name="screenings">
     <type>
       <javaclass name="List">
         <ruleclass name="AbstractScreening"/>
       </javaclass>
     </type>
     <derivation>
       <abstract/>
     </derivation>
   </Attribute>
    <Attribute name="intakeApplications">
     <type>
       <javaclass name="List">
         <ruleclass name="AbstractIntakeApplication"/>
       </javaclass>
     </type>
     <derivation>
       <abstract/>
     </derivation>
   </Attribute>
```

```
<Attribute name="needs">
    <type>
      <javaclass name="List">
        <ruleclass name="AbstractNeed"/>
      </javaclass>
    </type>
    <derivation>
     <abstract/>
    </derivation>
  </Attribute>
</Class>
<!-- 需求摘要 -->
<Class abstract="true" name="AbstractNeed">
  <Attribute name="description">
    <type>
      <javaclass name="curam.creole.value.Message"/>
    </type>
    <derivation>
      <abstract/>
    </derivation>
  </Attribute>
  <Attribute name="identifier">
    <type>
      <javaclass name="String"/>
    </type>
    <derivation>
      <abstract/>
   </derivation>
  </Attribute>
  <Attribute name="appropriate">
    <type>
      <javaclass name="Boolean"/>
    </type>
    <derivation>
      <abstract/>
    </derivation>
  </Attribute>
  <Attribute name="priority">
    <type>
      <javaclass name="Number"/>
    </type>
    <derivation>
     <abstract/>
   </derivation>
  </Attribute>
</Class>
<!-- 篩選摘要 -->
<Class abstract="true" name="AbstractScreening">
  <Attribute name="description">
    <type>
      <javaclass name="curam.creole.value.Message"/>
    </type>
    <derivation>
      <abstract/>
    </derivation>
  </Attribute>
  <Attribute name="appropriate">
    <type>
      <javaclass name="Boolean"/>
    </type>
```

```
<derivation>
      <abstract/>
    </derivation>
  </Attribute>
  <Attribute name="identifier">
    <type>
      <javaclass name="String"/>
    </type>
    <derivation>
      <abstract/>
    </derivation>
  </Attribute>
</Class>
<!-- 篩選摘要結尾 -->
<!-- AbstractIntakeApplication -->
<Class abstract="true" name="AbstractIntakeApplication">
  <Attribute name="description">
    <type>
      <javaclass name="curam.creole.value.Message"/>
    </type>
    <derivation>
      <abstract/>
    </derivation>
  </Attribute>
  <Attribute name="appropriate">
    <type>
      <javaclass name="Boolean"/>
    </type>
    <derivation>
      <abstract/>
    </derivation>
  </Attribute>
  <Attribute name="identifier">
    <type>
      <javaclass name="String"/>
    </type>
    <derivation>
      <abstract/>
    </derivation>
  </Attribute>
</Class>
<!-- AbstractIntakeApplication 結尾 -->
<Class name="AbstractAlertMessage" abstract="true">
  <Attribute name="alertRequired">
    <type>
      <javaclass name="Boolean"/>
    </type>
    <derivation>
      <abstract/>
    </derivation>
  </Attribute>
  <Attribute name="message">
    <type>
      <javaclass name="curam.creole.value.Message"/>
    </type>
    <derivation>
      <abstract/>
    </derivation>
  </Attribute>
</Class>
<!-- 服務摘要 -->
```

```
<Class abstract="true" name="AbstractService">
  <Attribute name="description">
    <type>
      <javaclass name="curam.creole.value.Message"/>
    </type>
    <derivation>
      <abstract/>
    </derivation>
  </Attribute>
  <Attribute name="appropriate">
    <type>
     <javaclass name="Boolean"/>
    </type>
    <derivation>
      <abstract/>
    </derivation>
  </Attribute>
  <Attribute name="identifier">
    <type>
      <javaclass name="String"/>
    </type>
    <derivation>
      <abstract/>
    </derivation>
  </Attribute>
  <Attribute name="groupInd">
    <type>
      <javaclass name="Boolean"/>
    </type>
    <derivation>
      <abstract/>
    </derivation>
  </Attribute>
  <Attribute name="needIdentifier">
    <type>
      <javaclass name="String"/>
    </type>
    <derivation>
      <abstract/>
    </derivation>
  </Attribute>
</Class>
<!-- 計劃摘要 -->
<Class abstract="true" name="AbstractProgram">
  <Attribute name="description">
    <type>
      <javaclass name="curam.creole.value.Message"/>
    </type>
    <derivation>
      <abstract/>
    </derivation>
  </Attribute>
  <Attribute name="appropriate">
    <type>
      <javaclass name="Boolean"/>
    </type>
    <derivation>
      <abstract/>
    </derivation>
  </Attribute>
```

```
<Attribute name="programTypeReference">
    <type>
      <javaclass name="String"/>
    </type>
    <derivation>
      <abstract/>
    </derivation>
  </Attribute>
  <Attribute name="needIdentifier">
    <type>
     <javaclass name="String"/>
    </type>
    <derivation>
     <abstract/>
    </derivation>
  </Attribute>
</Class>
```
</RuleSet>

curam.citizenworkspace.triage.ruleset.name 應用程式內容所指定的規則集必須包括一個規則類別,一般稱 為「分類項目」,其會延伸上方概述的 AbstractTriageResult 規則類別。

此 AbstractTriageResult 規則類別用法可保證在規則執行期間,所需的屬性都可供使用。

# <span id="page-20-0"></span>第 3 章 配置服務區域及 PDF 表單

## **3.1 簡介**

本章節提供可用來配置服務區域及 PDF 表單的配置選項概觀。服務區域代表已與服務區域相關聯之縣市及/或 郵遞區號所涵蓋的區域。「PDF 表單」是公民可用來申請計劃的表單。

## 3.2 配置服務區域

服務區域在「UA 管理應用程式」的「服務區域」區段中定義。定義服務區域時,必須指定名稱,例如,Washington。建立服務區域之後,縣市及郵遞區號即可與服務區域相關聯。這些縣市及郵遞區號代表服務區域所涵 蓋的區域。定義之後,服務區域即可與當地辦公室相關聯,當地辦公室代表服務其相關服務區域的辦公室。當 地辦公室用來識別公民可親自前往申請特定計劃的地方,及/或可傳送特定申請的目的地。如需產生服務區域 與當地辦公室(公民可親自前往申請計劃)關聯的相關資訊,請參閱第 16 頁的[4.3,](#page-25-0) 『定義計劃的當地辦公室』。 如需產生服務區域與當地辦公室(公民可傳送申請的目的地)關聯的相關資訊,請參閱3.3.1,『產生當地辦公室 與 PDF 表單的關聯』。

#### **3.3 配置 PDF 表單**

「PDF 表單」是在「UA 管理應用程式」的「PDF 表單」區段中定義。為「PDF 表單」定義名稱時,必須指 定「PDF 表單」及語言。機構可以針對爲 UA 所配置的每一種語言(語言環境),新增一個表單版本。定義之 後,即可從 UA 的 「列印並寄送表單」 頁面存取這些表單。

## 3.3.1 產生當地辦公室與 PDF 表單的關聯

當地辦公室可與「PDF 表單」相關聯。產生當地辦公室與「PDF 表單」的關聯,可讓管理者定義當地辦公室及 關聯的服務區域,公民應該將其已完成的申請傳送至該服務區域。

## 3.4 搜尋當地辦公室

UA 中提供一個搜尋頁面,可讓公民搜尋可寄送申請目的地或親自前往辦理申請的當地辦公室。公民可依縣市或 郵遞區號進行搜尋。提供的系統內容 curam.citizenworkspace.page.location.search.type 指定這些選項中有哪些選 項可供公民使用。如果此內容設為「郵遞區號」,則公民可以使用郵遞區號來搜尋當地辦公室。如果此內容設 為「縣市」,則公民可以從縣市清單中選取,以傳回當地辦公室清單。

# <span id="page-22-0"></span>第 4 章 配置計劃

## 4.1 簡介

本章節提供可用來在 UA 中定義計劃的配置概觀。UA 可讓機構定義不同類型的計劃。計劃定義之後,即可與 篩選及申請相關聯,這可讓當事人透過 UA 篩選及申請這些計劃。配置計劃的三個主要層面包含:

- 配置計劃及關聯的顯示書面及系統處理資訊
- 配置可作為計劃申請的郵寄目的地的當地辦公室
- 配置對映,其允許將在申請受理期間收集到的資訊對映至 PDF 表單
- 配置證明類型,其允許計劃的加速授權,這些計劃可能需要比多計劃申請內的其他計劃先處理

本章節更詳細地概述這些層面。

#### 4.2 配置新計劃

計劃是在「新建計劃」頁面上配置。下列各節詳細說明計劃配置。

#### **4.2.1 定義名稱及參照**

建立新計劃時,必須定義一個名稱及參照。定義的名稱將在 UA 及內部應用程式中顯示給公民。參照則用來以 代碼參照計劃。

#### 4.2.2 定義受理處理系統

必須針對每一個計劃指定一個受理處理系統。如果未指定案例處理系統,則系統無法回應該計劃的申請提交作 業。有兩個可用選項:'Cúram' 或從預先配置的遠端系統中選取。如果受理是由 Cúram 型系統所管理,請選取 'Cúram'。如果使用非 Cúram 型系統來管理受理(然後將使用 ProcessApplicationService Web 服務,將計劃申 請傳送至遠端系統),則請選取遠端系統。

如果指定 Cúram 作為受理系統,則必須選取申請案例類型。為了回應計劃的申請提交作業,會建立指定類型的 申請案例。系統提供了指示器,可以指定是否針對特定類型的已拒絕和已撤銷的計劃,在其申請案例的計劃清 單上啓用「重新開啓」動作。可以指定工作流程,以在重新開啓計劃時起始。如需配置申請案例的相關資訊, 請參閱 Cúram Intake Configuration Guide。

必須先在管理應用程式中配置遠端系統,才能選取該遠端系統作為案例處理系統。如需遠端系統的相關資訊, 請參閱本手冊的『配置遠端系統』章。

## 4.2.3 定義案例處理詳細資料

必須針對每一個計劃指定一個案例處理系統。有兩個可用選項:'Cúram' 或從預先配置的遠端系統中選取。如果 使用 Cúram 型系統來判定及管理計劃資格,則請選取 'Cúram'。如果使用非 Cúram 型系統來判定及管理資格, 則請選取遠端系統。

如果 Cúram 選取為案例處理系統,則可以使用其他選項來允許配置計劃層次的授權。計劃層次的授權意味著, 如果申請案例包含多個計劃,則每個計劃可以個別授權,並使用個別的整合案例來管理當事人進行中案例。下 列是可用的選項。

#### <span id="page-23-0"></span>4.2.4 定義整合案例策略

必須定義「整合案例策略」,系統才能識別當計劃順利授權時,應該使用新的整合案例還是現有的整合案例。 整合案例會用來管理因為授權所建立的任何產品交付。如果建立新的整合案例,所有的申請案例當事人會新增 為整合案例的案例參與者。如果使用現有的整合案例,申請案例上的任何其他當事人會新增爲整合案例的案例 參與者。在申請案例上擷取的任何證明,如果在整合案例上也同樣需要,則會在順利授權時複製到整合案例。 整合案例策略的配置選項如下所示:

**新建** 計劃順利授權時,一律建立指定類型的新整合案例。

現有(確切符合當事人)

如果有指定類型的整合案例存在,且當事人與申請案例上的當事人相同,會自動使用現有的案例。如 果有多個整合案例滿足這些準則,工作者會看到案例的清單,並且必須選取一個才能繼續授權。如果 沒有現有的案例滿足準則,則會建立新的整合案例。

#### 現有(確切符合當事人)或新建

如果有指定類型的一個以上整合案例存在,且當事人與申請案例上的當事人相同,則使用者可以選擇 要選取現有案例以用作進行中案例,還是建立新的整合案例。如果沒有現有的案例滿足準則,則會建 立新的整合案例。

#### 現有(任何符合當事人)或新建

如果有指定類型的一個以上整合案例存在,且申請案例的任何當事人為案例參與者,則使用者可以選 擇要選取現有案例以用作進行中案例,還是建立新的整合案例。如果沒有現有的案例滿足準則,則會 建立新的整合案例。

## 4.2.5 指定整合案例類型

管理者必須指定在計劃順利授權時要建立/使用的整合案例類型,如上方「整合案例」策略所定義。

## 4.2.6 指定當事人選擇策略

「當事人選擇策略」用來定義如何從申請案例將當事人新增到因為計劃授權而建立的產品交付。如果指定了產 品交付類型,則必須選取當事人選擇策略。配置選項如下所示:

#### 所有當事人

所有申請當事人都會新增至產品交付案例。申請案例主要當事人會設為產品交付主要當事人。其他的 所有當事人則新增至產品交付作爲案例成員群組的成員。

**規則** 使用規則集來判定要新增至產品交付(如果已配置產品交付)的當事人。規則必須判定至少一個當事 人,授權才能繼續。

#### **使用者選擇**

使用者選取應該新增至產品交付的當事人。使用者必須選取主要當事人,以及要新增至產品交付上之 案例成員群組的任何其他當事人。

## 4.2.7 指定當事人選擇規則集

當「當事人選擇策略」是「規則」時,必須選取「當事人選擇規則集」。

## 4.2.8 指定產品交付類型

「產品交付類型」是用來指定針對計劃支付給當事人時所使用的產品交付。下拉式清單會顯示系統上配置的所 有作用中產品。

註:此欄位適用於計劃以及申請授權處理,亦即,計劃和申請授權都可導致建立指定的產品交付類型。

#### <span id="page-24-0"></span>4.2.9 自動提交產品交付

「提交產品交付」指示器是用來指定由於計劃授權而建立的產品交付,應該自動提交以進行核准。如果選取, 因為此計劃的授權而建立的產品交付,會自動提交給監督者進行核准。

**註**:此欄位適用於計劃以及申請授權處理,亦即,計劃和申請授權都可導致自動提交產品交付。

#### 4.2.10 配置計時器

許多組織會強制時間限制,必須在這些時間限制內處理計劃的申請。例如,政府機構可能有一項要求,糧食援 助申請必須在申請日起的 30 個工作天內授權。Cúram 讓組織能夠為每個計劃配置申請計時器。有許多配置選 項可用,包括計時器的持續時間、計時器是根據工作天還是日曆天、警告期間,以及計時器展期與核准。所有 配置選項概沭如下。

#### 持續時間

計時器的長度(天)。這個值,以及「開始日期」和「使用工作天」欄位(還有組織配置的上班時 間),將用來計算計時器的到期日期。如果設定「使用工作天」,這個值將用來作為工作天的天數。 如果未設定「使用工作天」,則這個值將用作日曆天。

#### 開始日期

指定計時器應該在申請日期開始,還是在計劃新增日期開始。可用的選項有「申請日期」和「計劃新 增日期」。請注意,在大部分情況下,這些日期將相同(計劃新增會和申請同時),但當計劃後來新 增至申請時(在初次提交之後),情況便可能不同。

#### 警告天數

允許指定警告天數。警告天數是用來警告使用者,計時器截止時間即將來臨。如果有配置,「警告已 到」工作流程也將在到達警告日期且計時器仍在執行中時啓動(亦即,計劃尙未完成)。

#### 允許結束日期展期

此指示器指定使用者能否將計時器展期數天。

#### 展期需要核准

此指示器指定計時器展期是否需要來自監督者的核准。如果展期需要核准,則案例監督者必須複查, 並核准或拒絕展期。核准展期之後,或是如果不需要核准,會更新計時器到期日期以反映展期。

#### 使用工作天

此指示器指定計時器不應該在非工作天時減量。如果設定它,在計算計數器的到期日期時,系統會使 用「工作模式小時」,讓組織決定非工作日。

#### 繼續計時器

此指示器指定當重新開啓計劃時,計劃計時器是否應該繼續。

繼續從 如果繼續計時器,「繼續從」欄位會指定可以繼續計劃的開始日期。這些值包括計劃完成(拒絕或撤 銷)的日期,以及重新開啓計劃的日期。

#### 計時器開始

允許指定當計時器開始時要啓動的工作流程。

#### 警告已到

允許指定當到達警告期間時要啓動的工作流程。

#### 未達到截止時間

允許指定如果未達到計時器截止時間,要啓動的工作流程,亦即,計劃未在計時器到期日期之前被撤 銷、拒絕或核准。

#### <span id="page-25-0"></span>4.2.11 配置多個申請

「多個申請」指示器指定當公民有舊版的申請在擱置中時,公民是否可以申請此計劃。如果設為 true,則對於 給定計劃,公民可以有多個擱置中的申請,亦即,當其在系統中已有擱置中的申請時,還是可以提交此計劃的 申請。如果設為 false,則當目前已登入的公民已有此計劃的擱置中申請時,UA 中就不會提供此計劃以供申請。

#### **4.2.12 定義 PDF 表單**

針對計劃定義 PDF 表單,可讓公民列印指定計劃的申請,然後將其公佈至機構,或者親自攜帶至當地辦公室。 針對計劃指定「PDF 表單」時,PDF 表單會顯示在「您的下一步」頁面(當公民完成篩選時顯示)的「印出並 寄送」區段上。「PDF 表單」必須先定義,才能與計劃相關聯。定義之後,即會顯示在可從 UA 存取的「列印 並寄送申請表」頁面。如需定義「PDF 表單」的相關資訊,請參閱第 3 章 「配置服務區域及 PDF 表單」。

#### **4.2.13 定義 URL**

如果已定義 URL,則在 UA 中,計劃名稱旁邊會顯示「進一步資訊」鏈結,可讓公民找到已選取計劃的其他 相關資訊。

#### 4.2.14 定義說明及摘要資訊

在 UA 的「選取計劃」頁面上,向公民顯示計劃時,可顯示說明,其提供該計劃的說明。「線上計劃說明」欄 位允許定義此說明。

也可以使用「線上計劃摘要」欄位來定義計劃的說明摘要。這是進階的計劃說明,當公民完成篩選時,即會在 顯示的「您的下一步」頁面上顯示。

## 4.2.15 定義當地辦公室申請詳細資料

計劃可能是在當地辦公室申請的。如果是這樣,「公民可於當地辦公室申請」指示器可用來指定特定計劃的當 地辦公室資訊要顯示在 UA 中。也可以定義其他資訊,例如,如果公民想要在當地辦公室申請,則其可能需要 攜帶身分證明。管理者可以在「當地辦公室申請資訊」欄位中定義此資訊。

## 4.3 定義計劃的當地辦公室

公民可以親自在當地辦公室申請計劃。必須先在系統管理的 LocalOffice 代碼表格中,定義當地辦公室。產生當 地辦公室與計劃的關聯,可讓管理者定義當地辦公室及其關聯的服務區域,公民可在其中親自申請特定計劃。 此資訊會在「您的下一步」頁面上顯示給公民,當公民執行篩選時,即會向公民顯示該頁面。附註:「服務」 區域必須先定義,才能與當地辦公室相關聯。如需定義服務區域的相關資訊,請參閱第 2 章「配置服務區域及 PDF 表單」。

#### 4.4 定義計劃的 PDF 對映

在線上申請期間輸入的資訊可以對映至「PDF 表單」,公民隨後可以將它列印出來。對於公民所申請的所有計 劃,每一個計劃都必須有類型爲「PDF 表單建立」的對映配置,才能將申請資料對映至「PDF 表單」。附註: 此「PDF 表單」是針對與計劃相關聯的「線上申請」所指定的表單。如需此「PDF 表單」的相關資訊,請參閱 第 6.5 節 「定義 PDF 表單」。

## 4.5 定義計劃證明類型

「證明類型」可以與計劃相關聯。組織可以用它來提供多個計劃的申請支援,這可以用於特定計劃需要比當事 人可能已申請的其他計劃更快獲得授權時,例如加速糧食援助。使用此類型的配置,只有要授權之計劃所需要 的證明會被使用並複製到進行中案例。這允許將已授權計劃的給付提供給當事人,同時工作者能繼續收集其他 已申請之計劃所需的證明。

# <span id="page-26-0"></span>第 5 章 配置篩選

#### 5.1 簡介

本章節提供可用來在 UA 管理中定義篩選的配置概觀。UA 管理可讓機構定義不同類型的篩選。定義之後,公 民可以執行篩選,以識別其可能有資格可以接收的計劃。配置篩選的四個主要層面包含:

- 配置要在 UA 中顯示給公民的篩選相關資訊
- 配置 Script、規則及綱目,用來收集及處理公民所指定的資訊,以識別其資格
- 配置計劃,公民在執行篩選時可檢杳其資格
- 配置其他篩選系統內容

本章節更詳細地概述這些層面。

#### 5.2 配置新篩選

篩選是在「新建篩選」頁面上配置。下列各節詳細說明篩選配置。

#### 5.2.1 定義名稱

建立新的線上篩選時,必須定義一個名稱。定義的名稱是在 UA 入口網站中顯示給公民看的篩選名稱。

#### 5.2.2 定義計劃選擇

「計劃選擇」指示器指定是否要讓公民或使用者可以選取其想要篩選的特定計劃,或者是否將他們直接帶到篩 選 Script,亦即,將篩選所有與篩選相關聯的計劃。

#### 5.2.3 定義進一步資訊 URL

如果已定義「進一步資訊 URL」,則在 UA 中,篩選名稱旁邊會顯示「進一步資訊」鏈結,可讓公民找到已 選取篩選的其他相關資訊。

#### 5.3 配置資格及篩選詳細資料

UA 支援兩種類型的篩選 - 已過濾篩選及資格篩選。資格篩選包括收集一組問題的回答、儲存此資訊並進行處 理以識別資格。已過濾篩選用來減少公民可篩選的計劃數目。目的是要透過詢問一組簡短的問題並利用回答來 過濾公民可能沒有資格申請的計劃,以減少公民可能要篩選的計劃數目。

本節概述資格及已過濾篩選的配置方式。

#### 5.3.1 配置資格篩選詳細資料

必須為篩選指定 IEG Script,其用來收集問題集的回答。必須同時指定資料儲存庫綱目,才能儲存在 Script 中 輸入的資料。儲存篩選時,系統會根據指定的「問題腳本」及「綱目」,建立 Script 及綱目的空白範本。然後, 只要選取頁面上提供的超鏈結,即可從「篩選」標籤進行更新。按一下「問題腳本」鏈結會啓動「IEG 編輯 器」,其可讓使用者編輯問題腳本。按一下「綱目」鏈結會啓動「資料儲存庫編輯器」,其可讓使用者編輯綱 目。

<span id="page-27-0"></span>若要處理資料儲存庫中的資料,以及產生資格結果,則必須指定 CER 規則集。在建立篩選時指定之後,系統 即會建立空白的規則範本。然後,只要選取頁面上提供的超鏈結,即可從「篩選」標籤中更新規則集。按一下 鏈結會啓動 CER Editor,可讓使用者編輯規則集。如需撰寫篩選規則集的相關資訊,請參閱第 19 頁的5.9. 『撰 寫篩選的規則集』

如需使用 CER Editor 的相關資訊,請參閱 Working With CER Guide。如需「IEG 編輯器」的相關資訊,請 參閱 Working With Curam Intelligent Evidence Gathering guide。

#### 5.3.2 配置已過濾篩選詳細資料

必須指定篩選的已過濾篩選詳細資料,才能在執行資格篩選之前即可使用已過濾篩選。使用資格篩選時,必須 定義「過濾 Script (IEG)」及關聯的資料儲存庫綱目,以收集及儲存問題的回答,且必須指定「過濾規則(CER 規則集)」,以處理資料並產生已過濾篩選結果。在「新建線上篩選」頁面上指定之後,系統會針對 Scrint 及 規則集,自動建立空白的範本,隨後只要選取「篩選」頁面上的關聯超鏈結,即可進行更新。

#### 5.3.3 跨篩選重複使用規則集

提供了系統內容,指定 CER 規則集是否可以跨不同篩選重複使用,以及相同規則集是否可用於資格及已過濾 篩選。系統內容 curam.citizenworkspace.screening.ruleset.reuse.enabled 可用來控制此作業。如果此內容已開啓, 則規則集可以重複使用。如果已關閉,則規則集無法重複使用。附註:當啓用這個內容時,不能使用 ScreeningRulesLinkDAO.readActiveByRuleSet 方法。

#### 5.4 配置篩選顯示資訊

可針對顯示在 UA 中的每一個篩選,配置四個部分的資訊。可定義「摘要」、「說明」、「我是否合格文字」 及「如何套用文字」。

#### 5.4.1 摘要資訊

摘要資訊可讓管理者定義篩選的進階說明。

#### 5.4.2 我是否合格文字

「我是否合格文字」可讓管理者定義要顯示在 UA 中「我是否合格」頁面上的文字,該文字向公民顯示已完成 篩選的結果。

## 5.4.3 說明

說明可讓管理者定義要顯示在 UA 中的篩選說明。

#### 5.4.4 如何套用文字

「如何套用文字」可讓管理者定義要顯示在 UA 中「您的下一步」頁面上的文字。

#### 5.5 定義篩選的計劃

若要篩選特定的計劃,則必須使計劃與篩選相關聯。如第 4 章『配置計劃』所述,任何計劃都可以與篩選相關 聯。產生計劃與篩選的關聯時,可以指派次序,指定所選取計劃的顯示次序(相對於與該篩選相關聯的其他計 劃)。

## <span id="page-28-0"></span>5.6 配置已鑑別的篩選

機構可將系統配置成指定公民是否可以在篩選之前,選擇是否要進行鑑別。系統內容 curam.citizenworkspace.authenticated.screening 用來指定是否已開啓鑑別。如果此內容已開啓,則公民可以選擇先 登入 UA 然後再開始篩選。如果這已關閉,則公民會直接被帶到篩選選擇頁面。

## 5.7 退出時顯示確認頁面

機構可能想要在公民選擇退出篩選時,顯示確認頁面。系統內容 curam.citizenworkspace.display.confirm.quit.screening 可用來指定是否要顯示確認頁面。如果此內容已開啓,則在 執行篩選時,若選取退出,即會向公民顯示確認頁面。如果此內容已關閉,則當公民選取要退出篩選時,不會 顯示確認頁面。

#### 5.8 預先移入篩選 Script

從公民帳戶內執行篩選時,可預先移入對執行篩選之公民的已知相關資訊。提供的系統內容 curam.citizenaccount.prepopulate.screening 指定是否預先移入 IEG Script。這個內容的預設值是 true,這表示已 知的公民相關資訊會預先移入 Script。

## 5.9 撰寫篩選的規則集

本節說明如何開發篩選規則集。一開始先概述開發有效篩選規則集所需的資料儲存庫綱目類型。

## 5.9.1 如何新增資料儲存庫綱目以在篩選中使用

開發者可自由建立新的資料儲存庫綱目,以與其「通用存取」篩選及受理 IEG2 Script 搭配使用。不過,這些 綱目的格式有一些限制。在某些情況下,需求指定當事人可篩選計劃,然後搭配使用申請給付來遵循該篩選。 在大部分情況下,這類的申請會由 Cúram 進行處理,並使用「Cúram 資料對映引擎 (CDME)」對映至 Cúram 案例及證明。在這些情況中,建議使用 CitizenPortal.xsd 作為綱目的基準以進行篩選,這是因為必須使用相同 的資料儲存庫綱目,才能受理。尤其,如果使用的綱目移除或變更 CitizenPortal.xsd 綱目中任何屬性或實體的 資料類型,CDME 特性將無法正確運作。

遵循 CitizenPortal.xsd 綱目模式的所有綱目都保證可以安全地進行未來升級;亦即,較新版本。這表示升級不 會新增任何新的必要屬性或實體,或變更目前支援現有 Cúram 資料對映引擎功能時所需的任何現有屬性或實 體。

## **5.9.2 篩選規則介面**

請注意,所有篩選規則集都需要使用篩選規則介面,才能在「通用存取」內執行。介面的詳細說明如下:

```
<?xml version="1.0" encoding="UTF-8"?>
```

```
<RuleSet xmlns:xsi="http://www.w3.org/2001/XMLSchema-instance"
  xsi:noNamespaceSchemaLocation="http://www.curamsoftware.com/
  CreoleRulesSchema.xsd"
  name="ScreeningInterfaceRuleSet">
  <!-- 此類別必須由「公民入口網站」篩選結果處理所呼叫的
    所有規則集延伸。-->
 <Class name="AbstractScreeningResult" abstract="true">
   <Initialization>
     <Attribute name="calculationDate">
       <type>
         <javaclass name="curam.util.type.Date"/>
       </type>
```

```
</Attribute>
   </Initialization>
   <!-- 此「篩選規則集」支援的計劃。-->
   <Attribute name="programs">
     <type>
       <javaclass name="List">
        <ruleclass name="AbstractProgram"/>
       </javaclass>
     </type>
     <derivation>
       <!-- AbstractScreeningResult 的子類別必須置換
        此屬性,才能建立規則集所支援的
         「計劃」清單。-->
       <sub>abstract</sub></sub>
     </derivation>
   </Attribute>
 </C</math>lass<!-- 此類別必須由規則集中所支援的
   所有計劃延伸。-->
 <Class name="AbstractProgram" abstract="true">
   <!-- 將計劃識別成已配置在「公民
     入囗網站」管理應用程式。-->
   <Attribute name="programTypeReference">
     <type>
       <javaclass name="String"/>
     </type>
     <derivation>
       <abstract/>
     </derivation>
   </Attribute>
   <!-- 索賠者是否符合此計劃的資格。-->
   <Attribute name="eligible">
     <type>
       <javaclass name="Boolean"/>
     </type>
     <derivation>
       <abstract/>
     </derivation>
   </Attribute>
   <!-- 有關索賠者符合或不符合
       此計劃資格原因的可本地化說明。可包含 HTML
       formatting/hyperlinks/etc · -->
   <Attribute name="explanation">
     <type>
       <javaclass name="curam.creole.value.Message"/>
     </type>
     <derivation>
       <abstract/>
     </derivation>
   </Attribute>
 </CIass>
</RuleSet>
```
篩選規則集必須包括一個可延伸以上概述之 AbstractScreeningResult 規則類別的類別。

此 AbstractTriageResult 規則類別用法可保證在規則執行期間,所需的屬性都可供使用。

# <span id="page-30-0"></span>第 6 章 配置申請

## 6.1 簡介

本章節提供可用來在 UA 管理中定義申請之配置的概觀。UA 管理可讓機構定義不同類型的申請。定義之後, 公民即可向機構提交計劃申請。

配置申請的四個主要層面包含:

- 配置申請的相關資訊及相關聯的顯示資訊
- 配置 Script 及綱目,用來收集及儲存在申請程序期間指定的資訊
- 配置可使用申請來申請的計劃
- 配置若公民要撤銷申請時可選取的原因
- 配置其他申請系統內容

本章節更詳細地概述這些層面。

#### **6.2 配置新的申請**

申請是在「新建申請」頁面上配置。下列各節詳細說明申請配置。

#### **6.2.1** 定義名稱

建立新的申請時,必須定義一個名稱。定義的名稱即是在線上入口網站中顯示給公民的申請名稱。

#### **6.2.2 定義計劃選擇**

「計劃選擇」指示器指定是否要讓公民或使用者可以選取其想要申請的特定計劃,或者是否將他們直接帶到申 請 Script,亦即,他們將申請與該申請相關聯的所有計劃。

#### **6.2.3 定義 URL**

如果已定義 URL,則在 UA 中,申請名稱旁邊會顯示「進一步資訊」鏈結,可讓公民找到已選取申請的其他 相關資訊。

#### **6.2.4 配置摘要資訊**

摘要資訊可讓管理者定義要顯示在 UA 中的進階申請說明。

#### **6.2.5 配置說明資訊**

說明可讓管理者定義要顯示在 UA 中的申請說明。

## 6.3 配置申請 Script

必須為申請定義 IEG Script,其用來收集申請問題的回答。必須在「問題腳本」欄位中指定 Script 名稱。必須 指定資料儲存庫綱目,才能儲存在 Script 中輸入的資料。必須在「綱目」欄位中指定綱目名稱。儲存申請時, 系統會根據指定的「問題腳本」及「綱目」,建立 Script 及綱目的空白範本。然後,只要選取頁面上提供的超 鏈結,即可從「申請」標籤進行更新。按一下「問題腳本」鏈結會啓動「IEG 編輯器」,其可讓使用者編輯問 題腳本。按一下「綱目」鏈結會啓動「資料儲存庫編輯器」,其可讓使用者編輯綱目。

#### <span id="page-31-0"></span>**6.4 配置提交 Script**

可爲申請定義提交 Script,以將申請提交給機構。這用來定義其他資訊(不是要擷取的申請 Script 的一部分), 例如,TANF 通常需要公民參加面試之能力的相關資訊。

提交 Script (IEG) 可在「提交 Script」欄位中指定。儲存申請時,系統會根據指定的「提交 Script」,建立提 交 Script 的空白範本。然後,只要選取頁面上提供的超鏈結,即可從「申請」標籤進行更新。按一下鏈結會啓 動「IEG 編輯器」,可讓使用者編輯問題腳本。

#### **6.5 定義 PDF 表單**

定義申請的 PDF 表單,即可識別在完成線上申請時,顯示給公民的機構設計表單。系統會將在線上申請期間收 集到的資料複製到此 PDF 中,讓公民可以列印出來。您可以從「PDF 表單」下拉清單中選取「PDF 表單」。 如果未針對申請指定「PDF 表單」,則可使用預設的一般「PDF 表單」。可在「Cúram 系統管理應用程式」 的「XSL 範本」區段中存取此預設範本。

傳遞至「XSL 範本」的資料可直接從資料儲存庫中讀取。您可以定義內容檔,使用該檔案來針對實體及屬性指 定方便使用者讀取的名稱,並且隱藏不應該顯示在 PDF 中的實體及屬性,而不是在 PDF 中顯示資料儲存庫標 籤(不方便使用者讀取)。然後,此內容檔必須上傳至管理應用程式的 Intelligent Evidence Gathering 區段中 的「應用程式資源」中。

內容檔的名稱必須如下所示:<application schema name>PDFProps。內容檔的內容應遵循下列準則:

#### 命名實體

<實體名稱=<要顯示在 PDF 中的名稱>,例如,Application=Intake Application

#### 陰藏實體

<實體名稱.hidden=true,例如,ScreeningType.hidden=true

#### 隱藏屬性

<實體名稱.屬性名稱.hidden=true,例如,Application.userName.hidden=true

#### 指定屬性的標籤

<實體名稱.屬性名稱=PDF 標籤,例如 Submission.sigFirstName=First Name

如需定義「PDF 表單」的相關資訊,請參閱第 3 章 「配置服務區域及 PDF 表單」。

## 6.6 配置提交確認頁面詳細資料

當公民提交線上申請時,會顯示「提交確認」頁面,可對顯示在該頁面上的其他資訊進行配置。「標題」及 「文字」欄位可用來定義要顯示在確認頁面上的標題及文字。

## 6.7 產生計劃與申請的關聯

若要申請特定的計劃,則計劃必須與申請相關聯。如第 4 章『配置計劃』所述,任何計劃都可以與申請相關聯。 產生計劃與申請的關聯時,可以指派次序,指定所選取計劃的顯示次序(相對於與該申請相關聯的其他計 劃)。

## <span id="page-32-0"></span>6.8 定義申請的對映

如之前所提到,申請可以由 Cúram 型系統或遠端系統進行處理。如果申請由 Cúram 型系統進行處理,則輸入 至申請中的資訊會對映至與申請案例相關聯的證明表格,而申請案例又是針對與申請相關聯之計劃所定義。使 用 Cúram Data Mapping Editor 建立對映,即可為申請配置對映。必須指定對映配置,才能建立並移入適當的 證明實體,以回應線上申請提交。

如需 Cúram Data Mapping Editor 的相關資訊,請參閱 Cúram Data Mapping Editor Guide。

#### **6.9 配置撤銷原因**

公民可撤銷其已申請的所有或任何一個計劃申請。撤銷申請時,必須指定撤銷原因。可在「UA 管理應用程式」 的「受理申請」區段中, 定義特定申請的撤銷原因。產生撤銷原因與申請的關聯之前, 必須先在 WithdrawalRequestReason 代碼表格中定義撤銷原因。

## 6.10 規定先鑑別再申請

機構可以將系統配置成指定公民是否必須在開始申請之前,先建立帳戶或登入,才能進行申請。系統內容 curam.citizenworkspace.authenticated.intake 用來指定是否開啓鑑別。如果此內容已開啓,則公民必須先建立帳戶 或登入 UA,才能開始申請。如果這已關閉,則公民會直接被帶到申請選擇頁面。

## 6.11 選用已鑑別申請

機構可以將系統配置成指定公民是否可以在申請之前,選擇是否要進行鑑別。系統內容 curam.citizenworkspace.intake.allow.login 用來指定是否已開啓鑑別。如果此內容已開啓,則公民可以選擇先登入 UA 然後再開始申請。如果這已關閉,則公民會直接被帶到申請選擇頁面。

## 6.12 退出時顯示確認頁面

機構可能想要在公民選擇退出申請程序時,顯示確認頁面。系統內容 curam.citizenworkspace.display.confirm.quit.intake 可用來指定是否要顯示確認頁面。如果此內容已開啓,則在進 行申請時,若選取退出,即會向公民顯示確認頁面。如果此內容已關閉,則當公民選取要退出申請時,不會顯 示確認頁面。僅當內容 curam.citizenworkspace.intake.allow.login 設為「否」時,才使用這個內容。

## 6.13 規定先鑑別再提交

機構可能想要規定公民在提交申請之前,要先登入。系統內容 curam.citizenworkspace.intake.submit.intake.mandatory.login 可用來指定公民要在提交申請之前先登入。如果此內 容已開啓,則公民必須先建立帳戶或登入,才能提交申請。如果這已關閉,則公民可以提交申請,而不需登 入。

## 6.14 啓用申請鏈結

系統內容 curam.citizenworkspace.intake.enabled 可用來指定公民是否可從「UA 首頁」啓動申請程序。如果此指 示器已開啓,則申請(申請給付)鏈結會顯示在「UA 首頁」上。如果這已關閉,則申請鏈結不會顯示在「UA 首頁」上。

# <span id="page-33-0"></span>6.15 預先移入申請 Script

當公民從公民帳戶內建立申請時,可預先移入對執行申請之公民的已知相關資訊。提供的系統內容 curam.citizenaccount.prepopulate.intake 指定是否預先移入 IEG Script。這個內容的預設值是 true,這表示已知的 公民相關資訊會預先移入 Script。

# <span id="page-34-0"></span>第 7 章 配置線上種類

#### 7.1 簡介

本章節提供可用來在 UA 管理中定義線上種類的配置概觀。UA 管理可讓機構定義不同類型的線上種類。線上 種類可讓機構將不同類型的申請,以及不同類型的篩選分組在一起,以讓公民輕易識別所需的申請/篩選。必 須定義線上種類,才能讓篩選及申請顯示在 UA 中。配置線上種類的兩個主要層面包含:

- 配置線上種類
- 產生篩選及申請與線上種類的關聯

#### 7.2 配置線上種類

定義線上種類時,必須指定名稱。也可以定義 URL,如果已定義 URL,則在 UA 中,線上種類名稱旁邊會顯 示「淮一步資訊」鏈結,可讓公民找到已選取種類的其他相關資訊。可以指派種類的次序,指定已選取種類在 UA 中的顯示次序(相對於其他種類)。

#### 7.3 產生篩選及申請的關聯

篩選及申請必須與線上種類相關聯,才能顯示在 UA 中。產生篩選與線上種類的關聯時,可套用次序,指定篩 選在 UA 中的顯示次序(相對於相同種類內的其他篩選)。產生申請與線上種類的關聯時,可套用次序,指定 申請在 UA 中的顯示次序 (相對於相同種類內的其他申請) 。

# <span id="page-36-0"></span>第 8 章 配置公民帳戶

## **8.1** -

本章節提供公民帳戶中可用的配置選項概觀。雖然在某些區域中需要執行自訂作業,但是也有層面可讓管理者 指定要顯示在公民帳戶中的內容。公民帳戶中有兩個主要的層面可供配置:

- 配置要顯示在公民帳戶首頁上的資訊
- 配置要顯示在聯絡資訊標籤上的資訊

在 Cúram 系統或遠端系統中執行交易後,可發起訊息。多數配置選項適用於所有訊息,但是有一些配置選項不 適用於從遠端系統發起的訊息。下列各節中會強調顯示這些配置選項。

## **8.2 配置公民帳戶首頁**

公民帳戶頁面首頁的許多層面都可進行配置:

- 顯示在訊息畫面中參與者訊息的文字
- 顯示在訊息書面中的系統訊息
- 顯示在訊息畫面中的訊息顯示次序
- 顯示在「拓廣」書面中的活動
- 顯示給公民的歡迎使用訊息

本節更詳細地概述公民帳戶配置選項。

#### **8.2.1 配置訊息**

首頁的訊息區段所顯示的訊息,可協助預測公民登入的原因,例如,可以顯示通知公民其給付支付下一個到期 日的訊息,或者,可以顯示通知公民其前一次支付金額的訊息。顯示的訊息可與公民受邀參加的會議相關、與 已針對當事人所排定的活動相關,與申請認可相關等等。顯示的訊息可以是在 Cúram 系統上執行交易後的結 果,或者可以透過 Web 服務從遠端系統發起。

本節概述訊息畫面的可配置層面。

## **8.2.1.1** 帳戶訊息

新增訊息或變更現有 Cúram 訊息的動態元素需要執行自訂作業,不過,可以使用下列內容(適用於每一種類型 的訊息),來更新針對預設提供的現有訊息所定義的文字:

- CitizenMessageMyPayments 包含與支付相關的訊息
- CitizenMessageApplicationAcknowledgement 包含與申請認可相關的訊息
- CitizenMessageVerificationMessages 包含與驗證訊息相關的訊息
- CitizenMessageMeetingMessages 包含與會議相關的訊息
- CitizenMessagesReferral.properties 包含與轉介相關的訊息
- · CitizenMessagesServiceDelivery 包含與服務交付相關的訊息

這些內容檔全部都儲存在「管理應用程式」的「應用程式資源」區段中。若要更新訊息,則必須下載每一個檔 案,視需要進行更新,然後再重新上傳。公民帳戶中顯示的每一種訊息類型圖示,都可在管理應用程式的「帳 戶訊息」區段中進行配置。

若要新增從遠端系統發起的新訊息,則需要將代碼表格項目新增至 ParticipantMessageType 代碼表格,以及管理 應用程式中所列「帳戶訊息」中的關聯項目。然後,即可透過 ExternalCitizenMessageWS Web 服務傳送訊息。

如需自訂訊息的相關資訊,請參閱 Cúram Universal Access Customization Guide。

#### **8.2.1.2 系統訊息**

當機構想要傳送訊息給所有具有公民帳戶的公民時,即可使用系統訊息。例如,如果機構想要提供資訊及諮詢 服務電話給受天災(例如,水災、颶風或地震)影響的公民。使用「新建系統訊息」頁面,即可在「UA 管理應 用程式」中配置系統訊息。

「標題」及「訊息」欄位可讓管理者定義將在「我的訊息」畫面中,顯示給公民的訊息標題及訊息內文。使用 「優先順序」欄位即可將訊息定義為優先,這表示該訊息將出現在訊息清單的頂端。附註:如果有多個優先訊 息,則將使用訊息的有效日期及訊息類型來指定次序。請參閱下面的8.2.1.3, 『排序及啓用/停用訊息』。「有效 日期及時間」欄位可讓管理者定義訊息的有效日期,亦即,訊息顯示在公民帳戶中的時間。「到期日期及時 間」欄位可讓管理者定義訊息的到期日期,亦即,訊息不再顯示在公民帳戶中的時間。

初次儲存訊息時,其狀態為「編輯中」。必須先發佈訊息,訊息才會顯示在公民帳戶中。發佈之後,訊息即處 於作用中狀態,且會根據定義的有效日期及到期日期,顯示在公民帳戶中。

## **8.2.1.3 排序及啓用/停用訊息**

可依照類型來排序訊息,先顯示特定類型的訊息,例如,可將所有支付訊息配置成顯示在會議訊息類型之前。 「帳戶訊息」區段可讓管理者依照類型排序訊息。排序特定類型內的訊息與指派給訊息的優先順序及訊息有效 日期一起使用,亦即,如果支付訊息類型配置成在訊息清單中先顯示,則會先顯示此類型內的優先訊息。隨 後,會使用有效日期來指定剩餘訊息的排序。如果特定類型內有多個優先訊息,則有效日期用來指定訊息的次 序。

訊息的類型(會議、支付、系統訊息等等)可爲啓用及停用。UA 管理應用程式的「帳戶訊息」區段提供所有訊 息類型清單,並可讓管理者啓用/停用特定類型的訊息,以及針對每一種訊息類型,定義要出現在公民帳戶中 的圖示。啓用特定類型的訊息表示該類型的所有訊息都會顯示在公民帳戶中,例如,所有會議訊息(邀請、更 新及取消)將顯示在公民帳戶中。停用特定類型的訊息表示該類型的所有訊息都不會顯示在公民帳戶中,例 如,所有會議訊息(邀請、更新及取消)將不會顯示在公民帳戶中。

## 8.2.1.4 配置訊息的持續時間

提供系統內容,指定訊息類型顯示在公民帳戶中的時間長度,例如,支付訊息可配置成在公民帳戶中顯示 10 天。這些配置選項僅適用於在 Cúram 系統上進行交易後所發起的訊息。提供的系統內容如下:

- curam.citizenaccount.payment.message.expiry.days 此內容可讓管理者指定支付訊息顯示在公民帳戶中的有效 日期剩餘天數。除非建立另一個支付訊息,並取而代之,否則將在此期間顯示該支付訊息。預設値是 10。
- curam.citizenaccount.intake.application.acknowledgement.message.expiry.days 此內容可讓管理者指定申請認可 訊息顯示在公民帳戶中的有效日期剩餘天數。除非建立另一個認可訊息,並取而代之,否則將在此期間顯  $\overline{\pi}$ 該認可訊息。預設値是 10。
- curam.citizenaccount.meeting.message.effective.days 此內容可讓管理者指定會議訊息顯示在公民帳戶中的有效 日期剩餘天數。除非建立另一個會議訊息,並取而代之,否則將在此期間顯示該會議訊息。預設値是 10。

#### **8.2.1.5 關閉訊息**

機構可能不想要在公民帳戶中顯示訊息給公民。為此提供系統內容 curam.citizenaccount.generate.messages, 讓機 構可以開啓/關閉所有訊息。預設値是 true,表示將產生訊息,並顯示在公民帳戶中。

## <span id="page-38-0"></span>**8.2.2 配置拓廣**

拓廣可讓機構定義可顯示在公民帳戶中的目標活動。活動是以機構所知的公民相關資訊為基礎。例如,如果公 民失業且有子女處於學齡期,則可顯示兒童照顧資訊,以在公民尋找工作時提供協助。拓廣活動可在「UA 管理 應用程式」的「拓廣」區段中進行配置。拓廣活動使用 CER 規則集來指定是否應該顯示活動,因此,應該先 在「Cúram 管理應用程式」的「規則及證明」區段區中建立適當的規則集,然後再建立活動。新的拓廣活動可 定義在「新建拓廣活動」頁面中。

必須指定名稱,且該名稱必須可在管理應用程式中唯一識別活動。

可定義到期日期,指定活動的結束時間,亦即,當到期日期生效時,不再顯示該活動給公民。

必須指定 CER 規則集。此規則集將指定活動是否適合特定公民。

影像可顯示在公民帳戶首頁的拓廣畫面上。此影像可與影像替代文字一起指定,當公民把游標移至影像上方 時,即會顯示在已顯示的工具提示中。影像也可讓公民鏈結至網站。此鏈結定義在與活動相關聯的 CER 規則 集中。

如需建立拓廣活動規則集的相關資訊,請參閱 Cúram Universal Access Customization Guide。

## **8.2.3 配置前次登入資訊**

使用儲存在 CitizenAccountHome 內容檔中的下列內容,即可更新顯示在歡迎使用訊息中的文字以及前次登入資 訊,該檔案儲存在「Cúram 管理應用程式」的「應用程式資源」區段中。提供的內容如下:

- citizenaccount.welcome.caption 允許更新歡迎使用訊息。
- citizenaccount.lastloggedon.caption 允許更新前次登入文字。
- citizenaccount.lastloggedon.date.time.text 允許更新日期時間文字。

## 8.3 配置聯絡資訊

顯示在公民帳戶中的「聯絡資訊」會顯示兩種資訊:一種是針對 Cúram 中已登入公民所儲存的聯絡人詳細資料 (電話號碼、地址及電子郵件位址),另一種是針對與 Cúram 系統及遠端系統上已登入公民相關聯的案例,顯 示其擁有者的社會工作者聯絡人詳細資料(公司電話號碼、行動電話號碼、呼叫器、傳眞及電子郵件)。

本節概述可供每一種聯絡資訊使用的配置選項。

## **8.3.1 配置公民的聯絡資訊**

提供下列系統內容,指定針對公民顯示的電話號碼類型、電子郵件及地址的顯示次序。這些配置設定僅適用於 已登錄 Cúram 系統的公民。

- curam.citizenaccount.contact.information.phone.number.display.order 指定不同類型電話號碼的顯示次序。在 PhoneType 代碼表格上,預設値是 PH1,PH2,PH3,PH4,PH5,PH6。其表示個人、公司、行動、傳真、呼叫器、 其他。
- curam.citizenaccount.contact.information.email.addresses.display.order 指定不同類型電子郵件的顯示次序。在 EmailType 代碼表格上,預設値是 ET2 及 ET1。其表示公司及個人。
- curam.citizenaccount.contact.information.email.addresses.display.order 指定不同類型地址的顯示次序。在 AddressType 代碼表格上,預設値是 AT4,AT1,AT5,AT6,AT2,AT3。其表示私人、租屋處、機構、郵寄、公司 及戶藉地址。

# <span id="page-39-0"></span>8.3.2 配置社會工作者聯絡資訊

提供下列系統內容,指定是否要向公民顯示社會工作者聯絡資訊,如果要的話,則會提供其他系統內容,以指 定顯示的聯絡資訊類型:

- curam.citizenaccount.contactinformation.show.caseworker.details 指定社會工作者聯絡人詳細資料是否要顯示在 公民帳戶中。如果此內容設爲 true,則會顯示與登入公民相關聯之案例的社會工作者聯絡人詳細資料。如果 此內容設為 false,則不會顯示社會工作者聯絡人資訊。這個內容的預設値是 true。
- curam.citizenaccount.contactinformation.show.businessphone 如果顯示社會工作者聯絡人詳細資料,則此內容 指定是否要顯示社會工作者的公司電話號碼。這個內容的預設值是 true。
- curam.citizenaccount.contactinformation.show.mobilephone 如果顯示社會工作者聯絡人詳細資料,則此內容指 定是否要顯示社會工作者的行動電話號碼。這個內容的預設値是 true。
- curam.citizenaccount.contactinformation.show.emailaddress 如果顯示社會工作者聯絡人詳細資料,則此內容指 定是否要顯示社會工作者的電子郵件位址。這個內容的預設値是 true。
- curam.citizenaccount.contactinformation.show.faxnumber 如果顯示社會工作者聯絡人詳細資料,則此內容指定 是否要顯示社會工作者的傳眞號碼。這個內容的預設值是 true。
- curam.citizenaccount.contactinformation.show.pagernumber 如果顯示社會工作者聯絡人詳細資料,則此內容指 定是否要顯示社會工作者的呼叫器。這個內容的預設值是 true。
- curam.citizenaccount.contactinformation.show.casemember.cases 指定是否顯示當事人擔任其案例成員之案例(產 品交付及整合案例)的社會工作者聯絡資訊。如果此內容設為 true,則會顯示當事人擔任其案例成員的案例 (產品交付或整合案例) 。如果此內容設為 false,則只會顯示當事人擔任其主要當事人的案例。附註:此內 容僅適用於從 Cúram 系統發起的案例。要顯示的產品交付及整合案例類型,可在「Cúram 管理應用程式」 的「產品」區段中進行配置。如需管理此項目的相關資訊,請參閱 Cúram Integrated Case Management Configuration Guide $\circ$

# <span id="page-40-0"></span>第 9 章 **配置生命事**件

## **9.1 簡介**

本章節提供可用來在 UA 管理中定義生命事件的配置概觀。UA 管理可讓機構定義不同類型的生命事件,例如, 「生育」、「變換工作」等等。定義之後,生命事件即會顯示在 UA 的公民帳戶中,可讓公民提交資訊給機構, 以及提供公民與特定生命事件相關的有用資訊及資源。也可以在其他管道中使用生命事件,例如,在內部申請 中,社會工作者可以在線上提交生命事件。配置允許顯示不同的資訊,視生命事件的發起處而定,例如,顯示 給公民的「變換工作」生命事件問題腳本會不同於顯示給社會工作者的「變換工作」生命事件問題腳本。

配置生命事件的四個主要層面包含:

- 配置生命事件名稱及綱目,以儲存利用生命事件所提交的資料
- 配置管道特定資訊,例如,IEG 問題腳本以收集資料、規則集以顯示建議、顯示資訊,以及對映至動態證明 類型
- 配置種類,以將生命事件分組在一起
- 與可傳送生命事件資訊至其中的遠端系統產生關聯

本章節更詳細地概述這些層面。

## 9.2 配置生命事件

「新建生命事件」頁面用來配置「UA 生命事件管理」中的生命事件。本節提供配置選項的其他詳細資料。

## 9.2.1 定義名稱及顯示名稱

必須指定名稱,且該名稱必須可唯一識別生命事件。此名稱只會顯示在管理應用程式中。如果生命事件可讓公 民或使用者提交資訊給機構,則必須指定綱目。綱目可定義生命事件 Script 中,公民或使用者所提交資訊的儲 存位置。如需定義資料儲存庫綱目的相關資訊,請參閱 Cúram Working With Intelligent Evidence Gathering Guide $\circ$ 

## 9.2.2 定義問題腳本、回答 Script 及綱目

如果生命事件可讓公民或使用者提交資訊給機構,則必須為生命事件定義 IEG Script。IEG Script 用來收集生 命事件相關問題集的回答。可在「問題腳本」欄位中指定 Script 名稱。如果生命事件可讓公民或使用者提交資 訊給機構,則必須同時指定綱目。綱目可定義生命事件 Script 中,公民或使用者所提交資訊的儲存位置。可在 「綱目」欄位中指定綱目。必須指定回答 Script,才能讓公民檢閱其在提交生命事件期間針對問題所提供的回 答。可在「回答 Script」欄位中指定回答 Script。

儲存生命事件時,系統會根據指定的「問題腳本」、「回答 Script」及「綱目」,建立空白範本 Script 及綱目。 然後,只要選取頁面上提供的超鏈結,即可從「生命事件」標籤進行更新。按一下「問題腳本」及「回答 Script」 鏈結會啓動 「IEG 編輯器」,其可讓使用者編輯 Script。按一下 「綱目」鏈結會啓動 「資料儲存庫編輯 器」,其可讓使用者編輯綱目。在「編輯生命事件」頁面上,選取現有的綱目、問題腳本及回答 Script,即可予 以利用。

附註:如果生命事件已配置成傳送資訊至遠端系統,則 Script 內容(在「IEG 編輯器」中選取「編輯 -> 配置 Script 內容」,即可存取)中的「完成頁面」欄位應設為 cw/DisplayRemoteSystems.jspx。

如需定義 IEG Script 及綱目的相關資訊,請參閱 Cúram Working with Intelligent Evidence Gathering Guide。

## <span id="page-41-0"></span>9.2.3 定義管道類型

管道類型定義生命事件使用的管道,例如,「線上」或「內部」。

## 9.2.4 定義顯示名稱

顯示名稱代表將顯示給公民或派遣勞工的生命事件名稱。例如,變更工作生命事件會向公民顯示為「失去我的 工作」,但會向社會工作者顯示為「當事人失去工作」。

## 9.2.5 定義一般生命事件

UA 會顯示公民帳戶中的一般生命事件清單。一般生命事件代表在人的一生中可能常見的生命事件,例如,生 育、變換工作。設定一般指示器表示已選取的生命事件將出現在公民帳戶的一般生命事件清單中。

#### **9.2.6 定義公民同意**

對於某些生命事件,可能需要有公民同意,才能傳送資訊至遠端系統/機構。「已啓用公民同意」欄位可讓管 理者指定是否需要公民同意。這表示公民有機會選取他們想要將其生命事件資訊傳送至其中的機構。如果已指 定此指示器,則在完成生命事件 Script 時,會顯示遠端系統清單給公民。如果此指示器已關閉,則不會顯示遠 端系統清單給公民。如果只有一個遠端系統與生命事件相關聯,則會提供「如果僅有一個選項,則需公民同 意」欄位,指定是否顯示遠端系統清單給公民,且必須在完成問題腳本時選取,才能指定公民同意傳送資訊至 此遠端系統。

#### 9.2.7 定義啓動按鈕標籤

啓動按鈕標籤用來啓動可在「啓動按鈕標籤」欄位中指定的生命事件問題腳本。如果未指定,則會使用「啓動 生命事件」的預設値。

## 9.2.8 定義顯示說明

可定義說明生命事件的進階定義。然後,即可顯示在即將顯示該生命事件的管道中。支援 Rich Text。

#### **9.2.9** 定義其他資訊

其他資訊可指定與生命事件相關的資訊。這可用來顯示機構認為與特定生命事件相關之有用網站或資訊的鏈 結。

## 9.2.10 將生命事件資訊對映至證明實體

生命事件 Script 中收集的資訊會儲存在針對生命事件定義的資料儲存庫綱目。為了將此資訊傳遞到 Cúram 系 統中,它必須對映至動態證明實體。「動態證明」實體必須先在管理應用程式的「規則及證明」區段中定義。 定義之後,這些實體都必須在管理應用程式的「通用存取」區段中指定為「社會記錄證明類型」。同時也會提 供一個指示器,它將允許管理者指定公民是否能在入口網站(公民帳戶中的「我的資訊」)中看到特定證明類 型。定義社會記錄證明類型證明實體之後,「資料對映編輯器」(可從生命事件上的「對映」標籤存取)可用 來將來自資料儲存庫的資料對映至適當的證明實體。

從入口網站提交生命事件時,收集到的資訊會(使用上述定義的對映)對映至與新案例類型「社會記錄案例」 相關聯的證明實體。接著便可以使用「證明代理人」將資訊從這個案例傳遞到適當的進行中當事人案例。

如需「動態證明」的相關資訊,請參閱 Cúram Dynamic Evidence Configuration Guide。如需資料對映的相關 資訊,請參閱 Cúram Data Mapping Editor Guide。如需證明代理的相關資訊,請參閱 Cúram Evidence Broker Guide<sup>o</sup>

## <span id="page-42-0"></span>9.3 分類生命事件

生命事件资類似的生命事件分類或分組在一起,例如,變更工作、變更地址及變更收入生命事件即可 分類在就業種類中。分類生命事件可讓公民或使用者更容易找到所需的生命事件。種類定義於生命事件管理 中,然後即可與生命事件相關聯。定義種類時,必須指定名稱及說明。然後可將生命事件與種類相關聯。也可 以為種類指定圖示,然後該圖示在公民帳戶中會顯示在種類名稱的旁邊。

## 9.4 定義遠端系統

生命事件資訊可提交至遠端/外部系統。遠端系統必須與生命事件相關聯,才能將生命事件資訊傳送至遠端系 統。遠端系統必須有相關聯的「生命事件服務」Web 服務。這用來將生命事件資訊傳輸至遠端系統。「遠端系 統」可在管理應用程式的「遠端系統」區段中配置。如需「遠端系統」的相關資訊,請參閱本手冊的「第 12 章」。

## <span id="page-44-0"></span>第 10 章 配置鑑別因素

#### 10.1 簡介

本章節提供可用來在 UA 管理中定義鑑別因素的配置概觀,在已鏈結的公民登入 UA 時,鑑別因素用來將第 二層次鑑別套用至該公民。UA 管理允許定義多個鑑別因素,例如,SSN、出生日期。定義之後,在啓動第二層 次鑑別之後,會要求公民在登入系統時,提交其他資訊。

#### 10.2 配置鑑別因素

「鑑別因素」頁面用來定義鑑別因素。下列各節詳細說明鑑別因素配置。

#### 10.2.1 配置說明文字

說明文字可定義文字,當公民登入 UA 時,畫面上會顯示鑑別因素,此時即會向公民顯示該說明文字。此文字 可用來向公民說明需要執行哪些作業才能順利登入。

#### 10.2.2 配置標題及說明

標題可讓管理者定義要在 UA 中顯示給公民的內容,以識別應該輸入的資料,例如,「請輸入您的出生日期」 或「出生日期」。

說明可讓管理者指定鑑別因素的說明。只有在 UA 管理應用程式中才看得見此說明。

#### 10.2.3 配置名稱

若要鑑別公民提交的資料,必須建立鑑別處理程式。例如,若要鑑別公民提交的出生日期,則必須有鑑別處理 程式,其中包含的類別可鑑別公民提交的資料與 Cúram 系統(或外部系統)上所儲存的出生日期。針對每一個 因素所定義的名稱會識別用來鑑別資料的處理程式。預設會提供三個鑑別處理程式 - 出生日期、SSN 及 PIN。 如需建立鑑別處理程式的相關資訊,請參閱 Cúram Universal Access Customization Guide。

## 10.2.4 配置網域名稱

網域名稱用來定義顯示給公民的資料輸入欄位類型,以擷取與鑑別因素相關的資訊。例如,如果需要輸入出生 日期,則顯示給公民的欄位旁邊必須有日期選擇圖示,以讓公民選取日期。

#### 10.2.5 配置顯示次序

顯示次序可讓管理者指定向公民顯示鑑別因素的次序(相對於其他鑑別因素)。例如,可先顯示出生日期,後 面接著顯示 SSN。

#### 10.2.6 啓動鑑別因素

鑑別因素可隨時啓動/取消啓動。啓動鑑別因素表示將要求公民提交此資訊,才能順利登入。取消啓動鑑別因 素表示在 UA 中不會顯示鑑別因素給公民,因此公民在登入時不需要提供此資訊。

#### 10.3 啓動第二層次鑑別

第二層次鑑別可隨時啓動/取消啓動。啓動第二層次鑑別表示所有作用中鑑別因素都會顯示給公民,且公民必 須提交適當的資料,才能順利登入。取消啓動第二層次鑑別表示不會顯示任何鑑別因素給公民。公民只需要提 交使用者名稱及密碼,就能順利登入。

# <span id="page-46-0"></span>第 11 章 配置語言

## 11.1 簡介

本章節提供可用來定義 UA 可用語言的配置選項概觀。

## 11.2 配置新語言

「新建語言」頁面可讓使用者定義 UA 可用的語言。定義之後,語言即會顯示在 UA 首頁。應該只針對應用 程式已進行本地化的語言來定義語言。

「顯示名稱」可讓管理者定義將顯示在「UA 首頁」上的資訊,例如,英文、德文。「語言」下拉清單可讓使用 者指定應用程式可用的語言。

# <span id="page-48-0"></span>**第 12 章 配置遠端系統**

#### 12.1 簡介

本章節提供可用來定義遠端系統的配置選項概觀。申請及生命事件可在 Cúram 以外的系統上處理。遠端系統可 配置成允許傳送申請及生命事件資料至該系統,以透過關聯的 Web 服務來進行處理。

#### 12.2 配置遠端系統

遠端系統是在「管理應用程式」的「通用存取」區段中配置。必須指定名稱及「根 URL」。「根 URL」代表 遠端系統的根「統一資源定址器 (URL)」。其包含「通訊協定」(http 或 https)、「主機名稱」(例如,shell) 及「埠」(例如,9082)。根 URL 的範例為 http://shell:9082/。可配置「顯示名稱」,其用來顯示與遠端系統 相關聯之機構的名稱。顯示遠端系統清單給公民時,這會用於公民帳戶中。其應該用來代表對公民而言較有意 義的機構名稱,而非使用遠端系統名稱。「來源使用者名稱」代表在呼叫入埠 Cúram Web 服務時,遠端系統 所使用的使用者名稱。

#### 12.2.1 新增服務至遠端系統

目標系統可以有多個相關聯的服務。必須針對與遠端系統相關聯的每個服務,定義一個 URL。URL 用來識別 遠端系統中的服務,並與其互動。URL 以遠端系統的根 URL 組合為基礎,包含系統主機名稱及埠,以及關聯 服務的延伸 URL。例如,遠端系統上程序應用程式 Web 服務的 URL http://shell:9082/ ProcessApplicationService,是遠端系統的根 URL (http:// shell:9082/) 與關聯程序應用程式服務的延伸 URL (ProcessApplicationService) 的組合。「呼叫使用者名稱及密碼」定義與遠端系統上 Web 服務通訊時所需的使用 者名稱及密碼。

# <span id="page-50-0"></span>第 13 章 配置動機

## 13.1 簡介

本章節旨在說明可供動機使用的配置選項。動機允許客戶定義他們自己的程序,並且可以從公民帳戶輕鬆使 用,例如申請醫療照顧。動機包括 IEG Script、關聯資料儲存庫綱目、資料規則集,以及顯示規則集。執行動 機會導致可配置的結果頁面。本章節更詳細地概述這些層面。

#### 13.2 配置新動機

下列選項可以用來配置動機:

#### 名稱及參照

建立新動機時,必須指定名稱及參照。名稱可唯一地識別動機。參照則用來以代碼參照動機。

#### **Script 及綱目**

必須為申請定義 IEG Script,其用來收集申請問題的回答。必須在 Script 欄位中指定 Script 名稱。必 須指定資料儲存庫綱目,才能儲存在 Script 中輸入的資料。必須在「綱目」欄位中指定綱目名稱。儲 存動機時,系統會根據指定的 Script 及綱目,建立 Script 及綱目的空白範本。然後,只要選取頁面上 提供的超鏈結,即可從「動機」標籤進行更新。按一下「問題腳本」鏈結會啓動「IEG 編輯器」,其可 讓使用者編輯問題腳本。按一下「綱目」鏈結會啓動「資料儲存庫編輯器」,其可讓使用者編輯綱  $\mathbf{E}$  .

#### 規則集

若要處理資料儲存庫中的資料,以及產生結果,則必須指定 CER 規則集。在建立動機時指定之後,系 統即會建立空白的規則範本。然後,只要選取頁面上提供的超鏈結,即可從「動機」標籤中更新規則 集。按一下鏈結會啓動 CER Editor,可讓使用者編輯規則集。如需撰寫動機規則集的相關資訊,請參 閱 Cúram Universal Access Customization Guide。如需使用 CER Editor 的相關資訊,請參閱 Working With CER Guide。如需「IEG 編輯器」的相關資訊,請參閱 Working With Curam Intelligent Evidence Gathering guide .

#### 結果綱目

執行動機會導致一組結果。這些結果(規則集執行的結果)儲存在資料儲存庫中。「結果綱目」允許 為那些結果指定綱目,能夠延伸因為執行規則所產生的資訊。

## 13.3 配置動機結果頁面

執行動機時,會顯示結果頁面。這個結果頁面的顯示是透過組合了顯示規則和應用程式配置。本節說明如何提 供結果頁面的可配置元素。

#### 13.3.1 配置家庭成員工具提示

由於執行動機及執行結果頁面的動作,每個家庭成員將會有每個計劃的狀態,例如:可能符合資格。此資訊會 針對每一個家庭成員,顯示在結果頁面上的工具提示中。提供了系統內容 (curam.citizenworkspace.motivationresults. householdmemberstatuses.householdmembertooltip.exclude),指定要從家庭成員工具提示**排除**的家庭成員狀態類 型。

## <span id="page-51-0"></span>13.3.2 配置我的項目

由於執行動機及執行結果頁面的動作,每個家庭成員將會有每個計劃的狀態,例如:可能符合資格。這些狀態 儲存在 MotivResultMemberStatus 代碼表格。提供了系統內容 curam.citizenworkspace.motivationresults. householdmemberstatuses.myitemstooltip.include,指定應該包含要顯示在「我的項目」工具提示中的家庭 成員狀態類型。

#### 13.3.3 配置結果動作

可以配置針對特定結果狀態顯示的動作,例如,如果結果的狀態是「可以登記」,則可以配置「登記」的動 作,以便顯示給公民。針對每個動作,都必須指定名稱及顯示狀態。可以指定 URI,以定義當公民選取動作時 要開啓的頁面。也可以從結果動作起始另一個動機。「類型」欄位會定義是否起始另一個動機,或是是否應該 起始 URI 欄位中指定的頁面。如果要起始另一個動機,則必須指定「動機參照」。

## 13.3.4 配置結果種類

動機的結果可以分類在一起,例如,公民符合資格的計劃集可以分類在一起,並顯示在結果頁面上。可以定義 說明文字和一組適用於某個種類的動作。

## 13.3.5 配置圖示

人員圖示會顯示在結果上,以代表該人的狀態。可以配置基礎圖示和次要圖示。基礎圖示代表成年女性、女 童、成年男性以及男童的資格和不符資格。次要圖示可以用來在基礎圖示之上再放置第二個圖示。例如,可以 在基礎圖示上放置記號,以代表已登記的人。可以在 MotivationResultsPersonStatusIconMapping 內容檔中配置 圖示。

#### 13.3.6 配置其他結果資訊

其他資訊可視需要顯示在結果畫面上。提供了一個應用程式資源內容 MotivationResultsProgramDetailsURLMapping,它包含結果參照,以及 UIM 片段的鏈結,允許客戶定義要顯示 的頁面。如果未定義鏈結,則不會顯示任何內容。

# <span id="page-52-0"></span>注意事項

本資訊是針對 IBM 在美國所提供之產品與服務開發出來的,而在其他國家中,IBM 不見得有提供本書中所提 的各項產品、服務、或功能。請洽詢當地的 IBM 業務代表,以取得當地目前提供的產品和服務之相關資訊。本 文件在提及 IBM 產品、程式或服務時,不表示或默示只能使用 IBM 產品、程式或服務。任何功能相當的產 品、程式或服務只要不侵犯 IBM 的智慧財產權,便可做替代使用。不過,任何非 IBM 之產品、程式或服務, 使用者必須自行負責作業之評估和驗證責任。本文件中可能包含著 IBM 所擁有之專利或專利申請案。本文件使 用者並不享有前述專利之任何授權。您可以書面提出授權查詢,來函請寄到:

IBM Director of Licensing

IBM Corporation

North Castle Drive

Armonk, NY 10504-1785

U.S.A.

若要查詢有關二位元組 (DBCS) 資訊的特許權限事宜,請聯絡您國家的 IBM 智慧財產部門,或者用書面方式 寄到:

Intellectual Property Licensing

Legal and Intellectual Property Law.

IBM Japan Ltd.

19-21, Nihonbashi-Hakozakicho, Chuo-ku

Tokyo 103-8510, Japan

下列段落不適用於英國,若與任何其他國家之法律條款抵觸,亦不適用於該國:International Business Machines Corporation 只依「現況」提供本出版品,不提供任何明示或默示之保證,其中包括且不限於不侵權、可商用性 或特定目的之適用性的隱含保證。若有些地區在某些交易上並不允許排除上述保證,則該排除無效。

本文件中可能會有技術上或排版印刷上的訛誤。因此,IBM 會定期修訂;並將修訂後的內容納入新版中。同時, IBM 無須另行通知得隨時改正並(或)變動本文件中所提及的產品及(或)程式。

本資訊中任何對非 IBM 網站的敘述僅供參考,IBM 對該些網站並不提供保證。該些網站上的資料並非本 IBM 產品所用資料的一部分,如因使用該網站而造成損害,其責任由 貴客戶自行負責。

IBM 得以各種適當的方式使用或散佈 貴客戶提供的任何資訊,而無需對 貴客戶負責。本程式之被授權者若希 望取得本程式之相關資訊,以便達到下列目的:(i) 在獨立建立的程式與其他程式(包括本程式)之間交換資訊; 以及 (ii) 相互使用所交換的資訊,則請與 IBM 相關單位聯絡,其地址如下:

IBM Corporation

Dept F6, Bldg 1

<span id="page-53-0"></span>294 Route 100

Somers NY 10589-3216

U.S.A.

上述資訊之取得可能適用適當條款或受其約束,在某些情況下必須付費才能取得。

IBM 基於雙方之 「IBM 客戶合約」、 「國際程式授權合約」或任何同等合約之條款,提供本資訊中所說的授權 程式與其所有滴用的授權資料。

任何此處涵蓋的執行效能資料都是在一個受控制的環境下決定出來的。因此,若在其他作業環境下,所得的結 果可能會大大不同。有些測定已在開發階段系統上做過,不過這並不保證在一般系統上會出現相同結果。再 者,有些測定可能已透過推測方式評估過。但實際結果可能並非如此。本文件的使用者應依自己的特定環境, 杳證適用的資料。

本文件所提及之非 IBM 產品資訊,取自產品的供應商,或其發佈的聲明或其他公開管道。

IBM 並未測試過該等產品,亦無法確認該等非 IBM 產品之執行效能、相容性或任何對產品之其他主張是否完 全無誤。有關非 IBM 產品功能之問題,應直接洽詢產品供應商。

有關 IBM 未來動向的任何陳述,僅代表 IBM 的目標而已,並可能於未事先聲明的情況下有所變動或撤回。

本出版品中所顯示的所有 IBM 價格皆為 IBM 的現行建議零售價,隨時可能變更,恕不另行通知。公告售價可 能和經銷商價格有所出入。

本資訊僅作規劃用途。在所述之產品上市之前,此處的資訊可能隨時更動。

此資訊包含日常企業運作所使用的資料和報告的範例。為求盡可能地完整說明,範例包括個人、公司、品牌和 產品的名稱。這些名稱全都是虛構的,若與實際公司的名稱及地址雷同,純屬巧合。

著作權:

本資訊包含原始語言的範例應用程式,用以說明各種作業平台上的程式設計技術。貴客戶可以為了研發、使 用、銷售或散布符合範例應用程式所適用的作業平台之應用程式介面的應用程式,以任何形式複製、修改及散 布這些範例程式,不必向 IBM 付費。這些範例並未在所有情況下完整測試。因此,IBM 不保證或默示這些程 式的可靠性、可用性或功能。這些程式範例以「現狀」提供,且無任何保證。 IBM 不負擔任何因程式範例之使 用而產生的任何損害。

這些程式範例的每一個拷貝或任何部分,或是任何的衍生著作,都必須包括下列的版權聲明:

◎ (貴公司名稱) (年)。部分程式碼衍生自 IBM Corp. 範例程式。

© Copyright IBM Corp. \_輸入年份\_. All rights reserved.

若您是檢視此資訊的電子檔,則照片和彩色圖例可能不會出現。

## 商標

IBM、IBM 標誌及 ibm.com 是 International Business Machines Corp. 的商標或註冊商標,已在全球許多國家 或司法管轄區註冊。其他產品及服務名稱可能是 IBM 或其他公司的商標。IBM 商標的最新清單可於下列網站 之「著作權與商標資訊 (Copyright and trademark information)」網頁上取得:http://www.ibm.com/legal/us/en/ copytrade.shtml o

Adobe、Adobe 標誌及「可攜式文件格式 (PDF)」是 Adobe Systems Incorporated 在美國及(或)其他國家或 地區的註冊商標或商標。

其他名稱可能是其個別擁有者的商標。其他公司、產品及服務名稱,可能是其他公司的商標或服務標記。

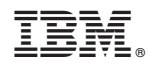

Printed in Taiwan